# Freigabe per SantanderSign

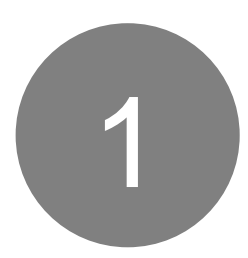

#### **Schritt 1:**

Wählen Sie im Online Shop die Bezahlart **"Kreditkarte / Visa Debitkarte"** aus und geben Sie wie gewohnt Ihre Kreditkartendaten ein.

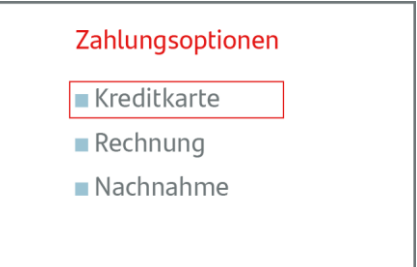

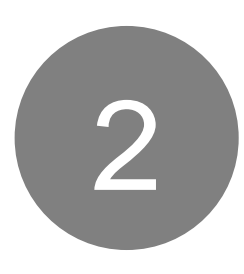

#### **Schritt 2:**

Anschließend öffnet sich der Secure Checkout des Händlers.

Achtung: Bitte geben Sie Ihre Zahlung mit Ihrer SantanderSign App frei, bevor Sie auf **"Zahlung bestätigt"** klicken (siehe Schritt 3).

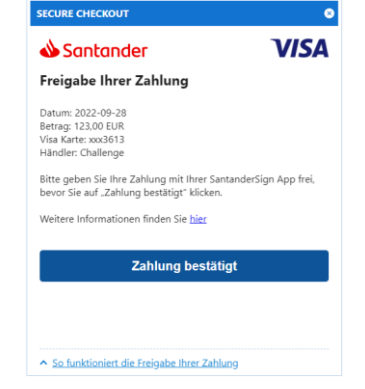

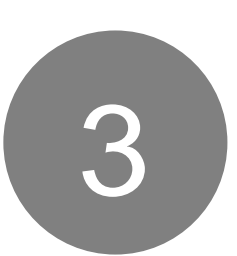

## **Schritt 3:**

Öffnen Sie die SantanderSign App, z.B. über die erhaltene Benachrichtigung auf Ihrem Mobiltelefon.

Klicken Sie auf "Freigeben" und bestätigen Sie die Transaktion mit Ihrem persönlichen Passwort, Ihrem Fingerabdruck oder per Gesichtserkennung.

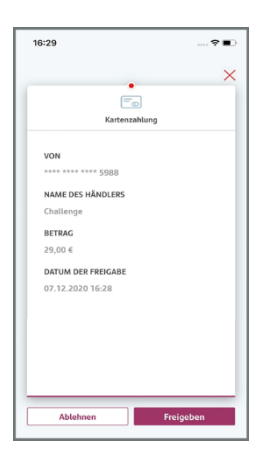

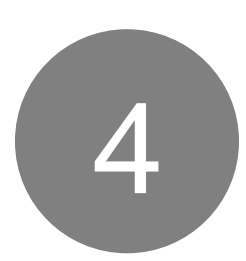

## **Schritt 4:**

Kehren Sie nun zum Online Shop zurück und bestätigen Sie Ihre Zahlung im Secure Checkout des Online Shops indem Sie auf "Zahlung **bestätigt"** klicken (siehe Schritt 2).

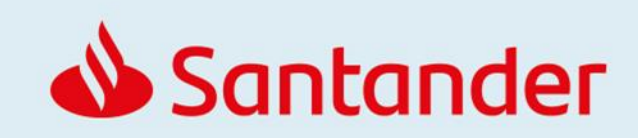